## GUIDA ALL'UTILIZZO DEL REGISTRO ELETTRONICO NUVOLA PER I GENITORI

## **Il genitore accede al Registro elettronico tramite le proprie credenziali e successivamente procede come indicato**

- 1) Cliccare sull'icona **Argomenti- eventi- documenti**
- 2) In **annotazioni per area tutore/studente** potrete trovare dei link utili per la spiegazione dell'argomento trattato
- 3) Successivamente cliccare su **Argomenti di lezione**
- 4) **In argomento di lezione** si visualizzerà l'argomento trattato dal docente
- 5) **Se è presente una graffetta** vuol dire che è disponibile un **allegato**
- 6) Cliccare **sull'allegato**, scaricarlo, salvarlo su PC ed eseguire la consegna
- 7) Dopo aver eseguito la consegna, **salvare il file in formato PDF**

## **MODALITÀ DI CREAZIONE DEL MATERIALE DA INVIARE AL DOCENTE**

- 1) Cliccare nuovamente su **Argomenti- eventi- documenti** sulla finestra laterale sx
- 2) Andare sulla voce **Materiale per docente**

 $\triangleright$  Argomenti - eventi -  $\bullet$ documenti +

Argomenti di lezione

Documenti per classe

Documenti per classe/materia

Documento per alunno

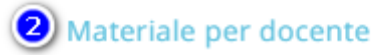

- 3) Cliccare sul pulsante blu **Crea Nuovo** in alto a sinistra
- 4) Si aprirà una schermata di creazione che prevede la compilazione di tutti i campi obbligatori raffigurati da un asterisco : **OGGETTO** (Va inserito il nome del compito) **DOCENTE** (va scelto il nome del docente a cui inviarlo dal menù a tendina) **MATERIA** (opzionale)
- 5) Cliccare sul **pulsante grigio +** in basso e allegare il file pdf prodotto precedentemente

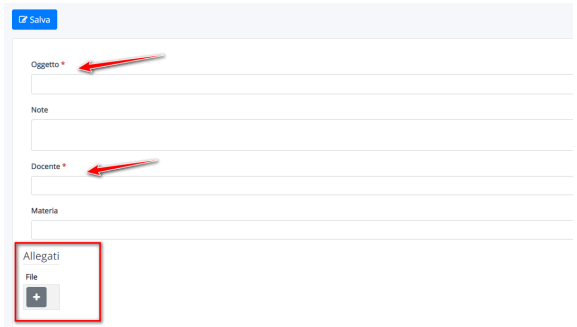

6) Cliccare sul pulsante blu **SALVA**